# MANUÁL eForms

# Súhrnné správy

Verzia 1.0

Dátum publikovania: 15.10.2023

# **OBSAH**

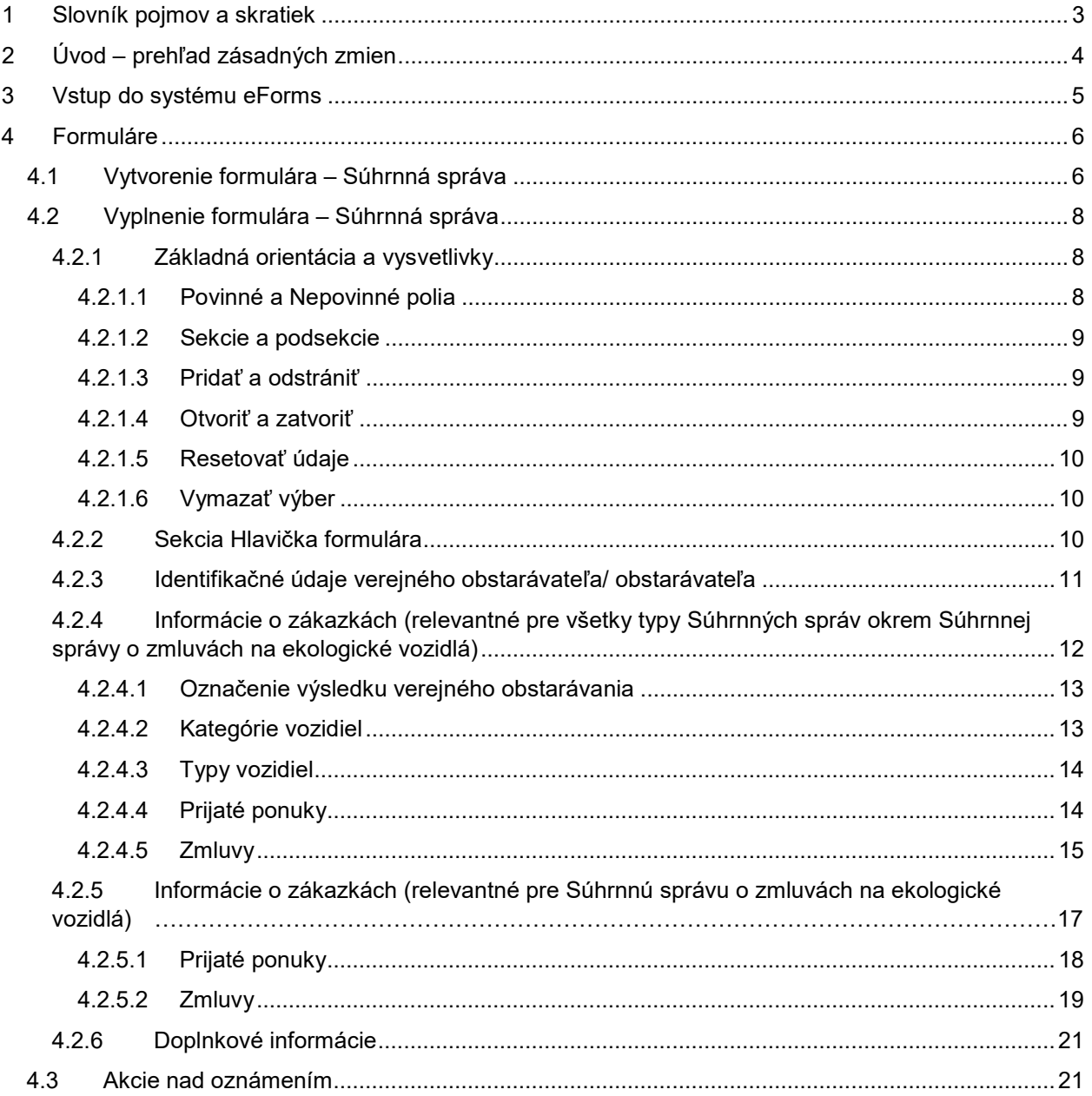

# <span id="page-2-0"></span>1 Slovník pojmov a skratiek

eForms – nový informačný systém zberu údajov

Kupujúci – jednotný termín pre označenie verejného obstarávateľa podľa §7, osoby podľa §8 a obstarávateľa podľa §9

Používateľ – osoba s prístupom do systému eForms

ÚVO – Úrad pre verejné obstarávanie

VO – verejné obstarávanie

# <span id="page-3-0"></span>2 Úvod – prehľad zásadných zmien

Dňa 16.10.2023 sa systém ISZÚ (Informačný systém zberu údajov) nahrádza novým informačným systémom s názvom eForms. Implementácia nového systému prináša používateľom viacero zmien, z ktorých majú niektoré, čo sa logiky práce s formulármi týka, zásadnejší charakter. Prehľad hlavných zmien logiky práce s formulármi a detailný spôsob práce so Súhrnnými správami je popísaný v tomto manuáli.

Prehľad zásadných zmien:

#### **1. Automatické načítanie údajov**

- Údaje týkajúce sa tuzemských organizácií sa automaticky načítajú z databázy Informačného systému Centrálnej správy referenčných údajov (ďalej len "CSRÚ"), napr. na základe zadaného IČO, bez možnosti ich zmeny.
- Údaje, ktoré môžu byť vedené v databázach Úradu pre verejné obstarávanie (ďalej len "UVO") alebo iných databázach, na ktoré sú interné systémy ÚVO integrované (napr. údaje o Kupujúcom, údaje o overených zahraničných subjektoch ).

#### **2. Oprava oznámenia**

• Pri oprave oznámenia je potrebné aktualizovať údaje z pôvodného oznámenia a súčasne používateľ na karte "opravy" uvedie slovné odôvodnenie predmetnej opravy. Pri oprave oznámenia sa tak pregeneruje celé oznámenie.

<span id="page-4-0"></span>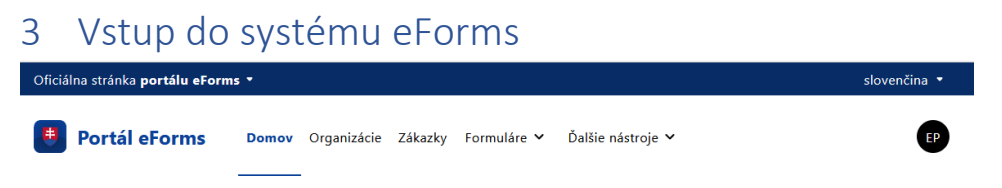

Systém eForms obsahuje 5 častí:

- 1. Domov rýchly prehľad aktívnych zákaziek a formulárov: oznámení, referencií a podaní.
- 2. Organizácie zoznam organizácií priradených k prihlásenému používateľovi. Po zobrazení detailu organizácie je používateľ presmerovaný na privátnu zónu ÚVO, v ktorej s priradením osôb a ich práv pracuje tak, ako doposiaľ.
- 3. Zákazky zoznam zákaziek za organizácie, ktoré prislúchajú k danému používateľovi s možnosťou vytvorenia novej zákazky.
- 4. Formuláre zoznam formulárov s možnosťou vytvorenia nového formulára. Pred samotným zobrazením formulárov si používateľ v rozbaľovacom zozname (dropdown) vyber typ formulára:

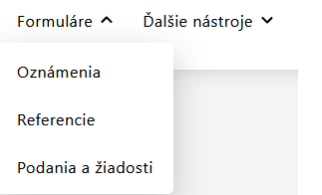

- 5. Užitočné odkazy používateľ tu nájde odkazy na:
	- a. Môj účet
	- b. Schránku správ
	- c. Privátnu zónu
	- d. Portál ÚVO
	- e. Príručky

# <span id="page-5-0"></span>4 Formuláre

## <span id="page-5-1"></span>4.1 Vytvorenie formulára – Súhrnná správa

Vytvorenie formulára typu Súhrnná správa je možné nasledovne:

Na hornom menu obrazovky si používateľ vyberie kartu "Formuláre", následne vyberie možnosť Oznámenia, kde nad prehľadom už vytvorených oznámení nájde tlačidlo "Nové oznámenie"

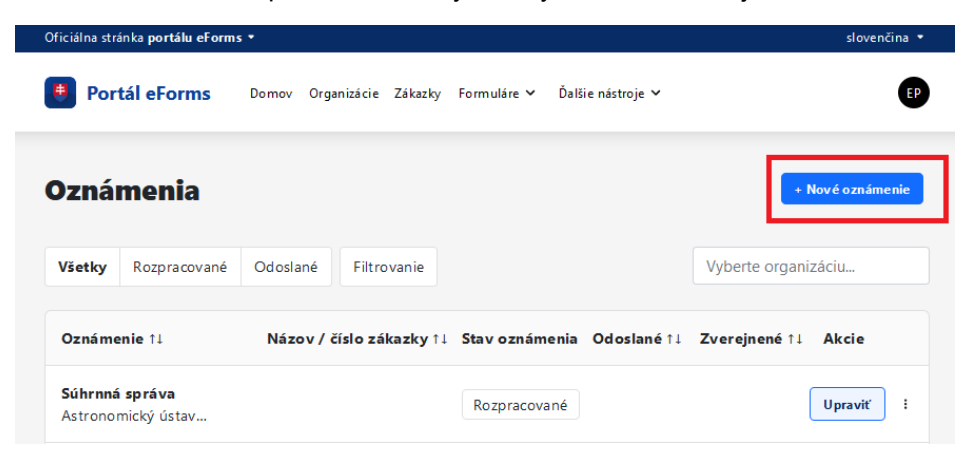

Po kliknutí na tlačidlo "Nové oznámenie" sa zobrazí používateľovi okno s možnosťami výberu vytvorenia oznámenia – Súhrnná správa, a to výberom z kompletného zoznamu oznámení alebo využitím sprievodcu výberom oznámenia (súhrnnej správy).

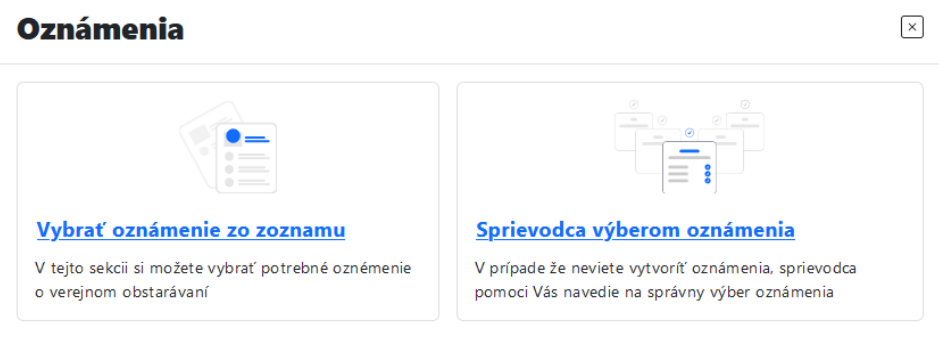

Možnosť č.1 – Vybrať oznámenie zo zoznamu

- Používateľ v prehľade nájde informáciu o finančnom limite aj o type formulára. Po kliknutí na riadok s názvom sa pole rozbalí a používateľovi je ponúknutý zoznam formulárov spadajúcich do vybranej kategórie.
- Ak verejný obstarávateľ plánuje odoslať súhrnnú správu, vyberie si možnosť **Súhrnná správa** (na konci zoznamu). Ďalšie informácie o type súhrnnej správy zadáva používateľ až po jej vytvorení.

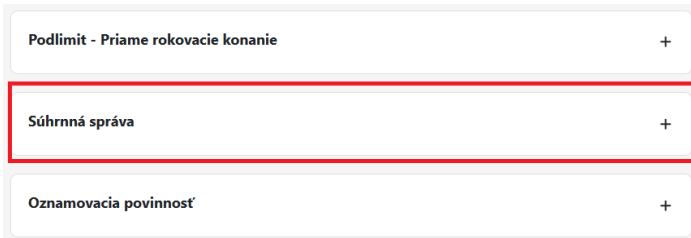

Možnosť č. 2 – Sprievodca výberom oznámenia

- Používateľ sa k oznámeniu súhrnnej správe dostane už pri prvej otázke, v rámci ktorej vyberie odpoveď "Súhrnnú správu".
- Po výbere správnej možnosti klikne používateľ na tlačidlo "Pokračovať". V prípade potreby vrátenia sa k predchádzajúcej odpovedi použije tlačidlo "Späť".

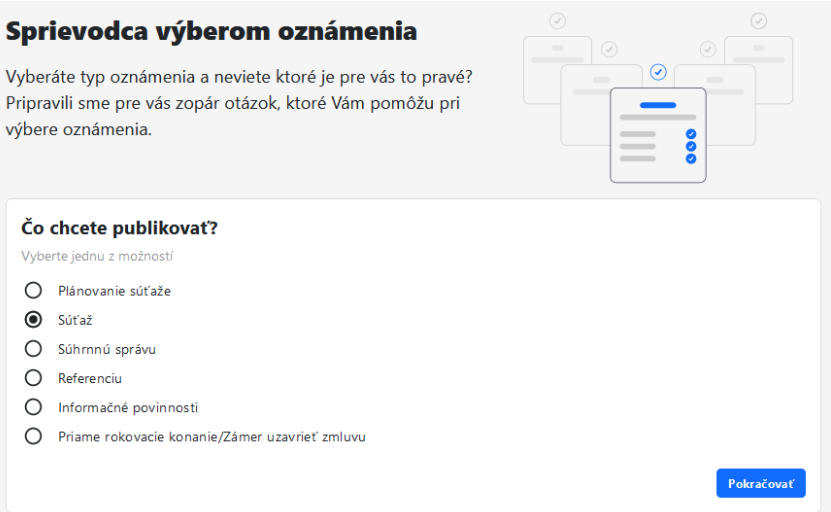

- Po ukončení sprievodcu má používateľ na výber oznámenie – súhrnnú správu. Pod oznámeniami má k dispozícii náhľad odpovedí, ktoré ho k tomuto súboru oznámení priviedli. V prípade potreby môže používateľ sprievodcu reštartovať a začať odznova.

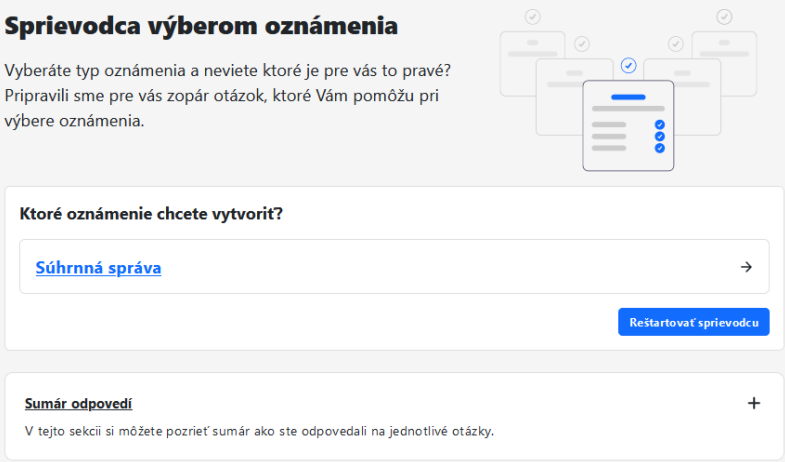

Po kliknutí na daný riadok s názvom Súhrnná správa sa otvorí okno na výber organizácie, pod ktorou sa súhrnná správa odosiela:

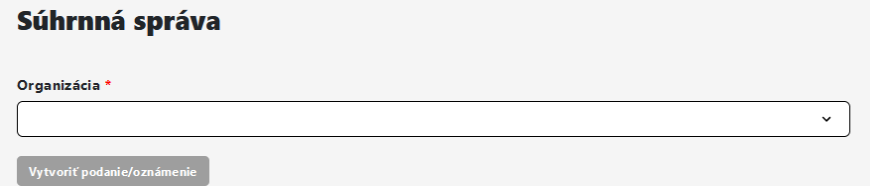

Po výbere organizácie klikne používateľ na tlačidlo "Vytvoriť podanie/oznámenie", čím sa vytvorí požadovaný formulár – súhrnná správa a používateľ je presmerovaný na detail tohto oznámenia.

## <span id="page-7-0"></span>4.2 Vyplnenie formulára – Súhrnná správa

Po vstupe do oznámenia sa používateľovi zobrazí náhľad oznámenia, ktorý pozostáva z nasledujúcich sekcií:

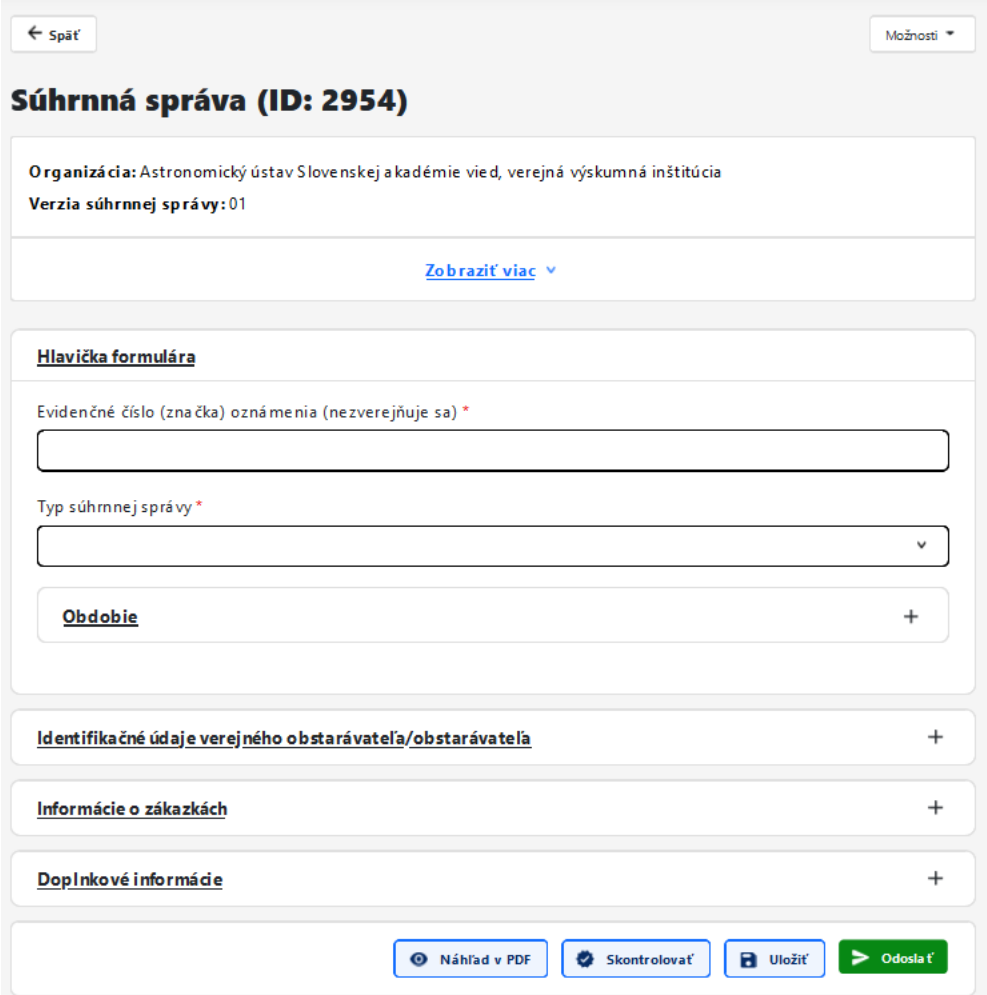

## <span id="page-7-1"></span>4.2.1 Základná orientácia a vysvetlivky

Pri práci s formulármi (vrátane oznámení/súhrnných správ) má používateľ k dispozícii informácie a akcie, ktoré sú naprieč celým systémom štandardizované. Ich prehľad je uvedený v tejto kapitole. Následne v texte sa tieto informácie a akcie bližšie nepopisujú.

### <span id="page-7-2"></span>*4.2.1.1 Povinné a Nepovinné polia*

Povinné polia - pre zobrazenie povinného poľa sa používa ikonka červenej hviezdičky \*.

Nepovinné polia – pri nepovinnom poli nie je zobrazená ikonka povinného poľa (\*).

Podmienene povinné pole – pole je podmienene povinné ak sa vyžaduje:

- vyplnenie jedného z viacerých polí, ktoré spolu súvisia.
- vyplnenie poľa, ktoré sa stalo povinným až po tom, čo používateľ zadal hodnotu v inom súvisiacom poli (napr. ak používateľ zadá, že sa ponuky predkladajú elektronicky, zapne sa povinnosť na poli týkajúcom sa informácie o vyžadovaní elektronického zaručeného podpisu)

#### <span id="page-8-0"></span>*4.2.1.2 Sekcie a podsekcie*

Celé oznámenie je štruktúrované medzi sekcie a ich podsekcie. Každá sekcií obsahuje podsekcie, ktoré sa ďalej vetvia na nižšie úrovne v nadväznosti na štruktúru zadávaných údajov. Pre orientáciu, v ktorej úrovni sa používateľ nachádza slúži orámovanie sekcií:

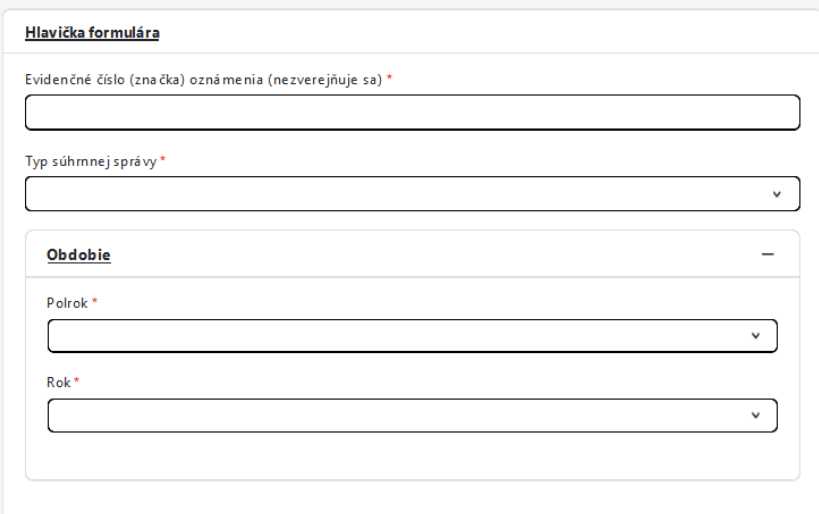

### <span id="page-8-1"></span>*4.2.1.3 Pridať a odstrániť*

Všade, kde systém umožňuje duplikovanie sekcií/podsekcií má používateľ k dispozícii tlačidlo "Pridat". Po kliknutí na tlačidlo "Pridať" sa zduplikuje tá podsekcia, v ktorej sa tlačidlo zobrazovalo. Z tohto dôvodu je orientácia v tom, na ktorej úrovni údajov sa používateľ nachádza dôležitá.

Každú pridanú podsekciu pritom používateľ môže jednoducho odstrániť, a to použitím tlačidla "kôš"

#### <span id="page-8-2"></span>*4.2.1.4 Otvoriť a zatvoriť*

".

Všade, kde sa nachádza ikona "+", je možné sekciu/podsekciu rozbaliť a následne zbaliť pomocou ikony "-

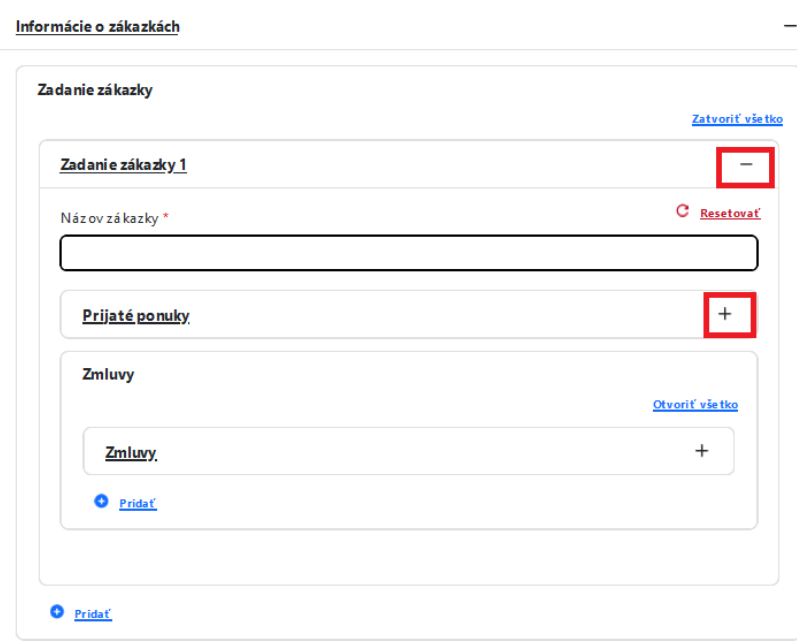

Pre hromadné rozbalenie údajov slúži tlačidlo "Otvoriť všetko". Po jeho použití sa tlačidlo zmení na "Zatvoriť všetko".

#### <span id="page-9-0"></span>*4.2.1.5 Resetovať údaje*

V prípade zadávania niektorých údajov systém ponúka funkciu "resetovať údaje". Ide najmä o vyčistenie výberu v prípade, že si používateľ praje zadať informácie opätovne (napr. ak došlo k chybe v zadávaní).

Príkladom použitia je výber organizácie – Dodávateľa, s ktorým sa uzatvorila zmluva. Po zadaní IČO organizácie systém automaticky načíta údaje, ktoré o danej organizácii eviduje. Ak používateľ zadá nesprávnu hodnotu a/alebo vyberie nesprávnu organizáciu, pre umožnenie opätovného výberu použije tlačidlo "Resetovať", čím sa údaje vymažú a používateľ môže opätovne vpísať správne hodnoty.

Upozornenie: Údaje týkajúce sa tuzemských organizácií sa automaticky načítajú z verejných registrov a nie sú používateľom editovateľné.

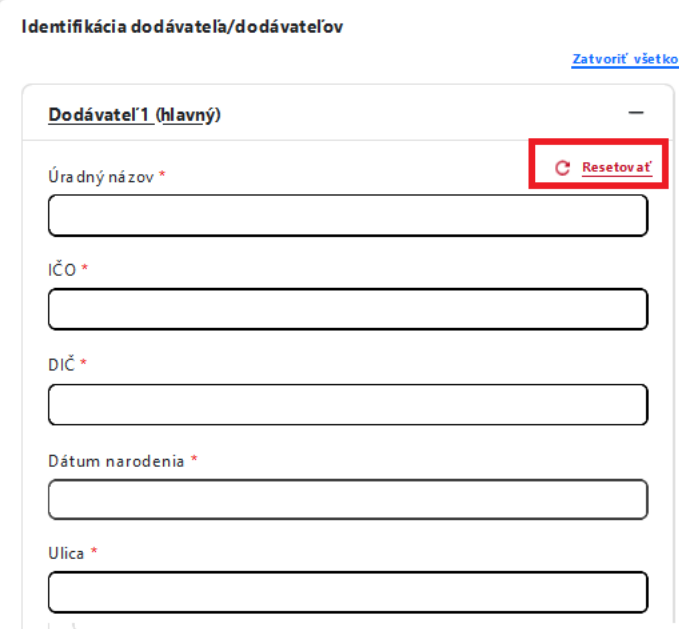

#### <span id="page-9-1"></span>*4.2.1.6 Vymazať výber*

Ak ide o pole typu výber hodnoty z číselníka, používateľ vie už vybranú hodnotu odstrániť použitím ikonky "x" priamo na vybranej hodnote:

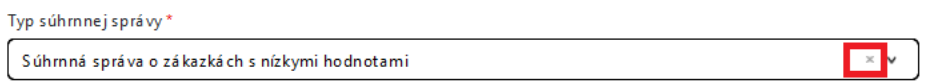

#### <span id="page-9-2"></span>4.2.2 Sekcia Hlavička formulára

Hlavička formulára Súhrnnej správy obsahuje základné údaje o type správy:

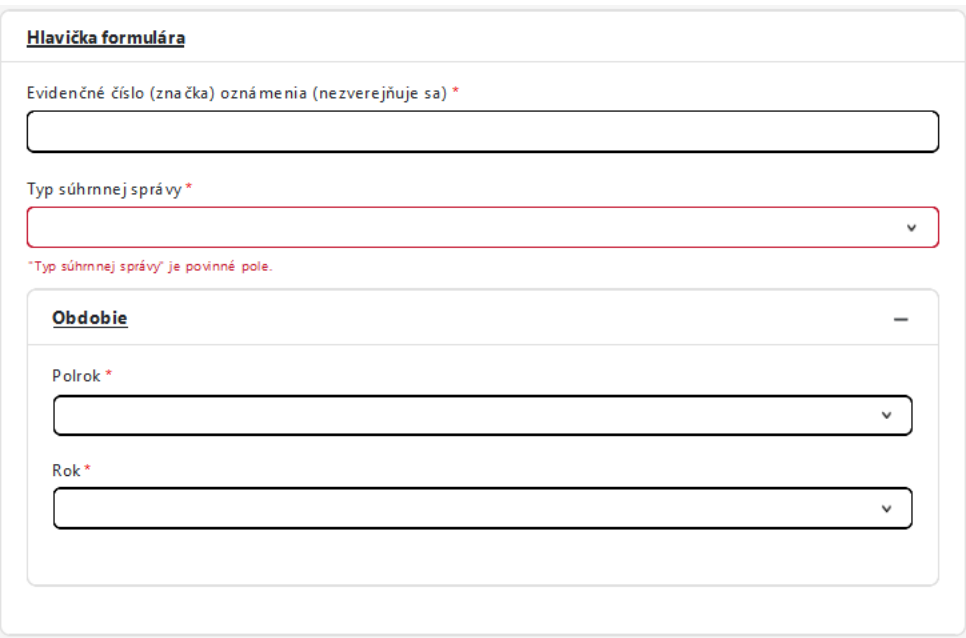

- 1. Evidenčné číslo (značka) oznámenia interný identifikátor oznámenia (súhrnnej správy)
- 2. Typ súhrnnej správy používateľ vyberá jednu z nasledujúcich súhrnných správ:

Typ súhrnnei správy\*

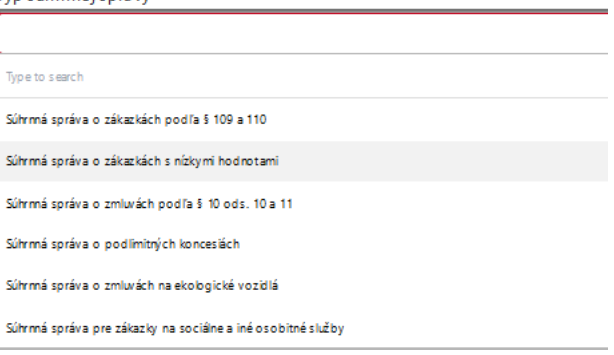

Ak chce používateľ poslať viacero typov súhrnných správ, vytvára ich jednotlivo, t.j. pre každý typ súhrnnej správy vytvorí nový formulár – Súhrnná správa.

*Pozn. V nadväznosti na vybraný typ súhrnnej správy sa aktualizujú polia v ďalších sekciách tohto typu oznámenia. Vo všeobecnosti platí, že všetky typu súhrnnej správy okrem Súhrnnej správy o zmluvách na ekologické vozidlá majú rovnaký rozsah aj obsah polí. V rámci sekcie Informácie o zákazkách sa preto bude rozlišovať či sa jedná alebo nejedná o Súhrnnú správu o zmluvách na ekologické vozidlá.*

3. Obdobie – informácia o roku a polroku (informácia o polroku pre Súhrnnú správu o zmluvách na ekologické vozidlá irelevantná), pre ktorý sa súhrnná správa odosiela. V prípade, ak kupujúci posiela súhrnné správy priebežne počas polroka priebežne, vyberie vždy to isté časové obdobie a v rámci doplnkových informácií na konci súhrnnej správy môže uviesť bližšie informácie.

#### <span id="page-10-0"></span>4.2.3 Identifikačné údaje verejného obstarávateľa/ obstarávateľa

Sekcia obsahujúca identifikačné údaje o organizácii, za ktorú sa súhrnná správa posiela. Nakoľko súhrnnú správu posiela len organizácia s rolou kupujúci, väčšinu identifikačných údajov má ÚVO k dispozícii, najmä, nie však len prostredníctvom údajov z CSRÚ.

Údaje týkajúce sa identifikácie a adresy organizácie sú tak načítané automaticky, bez možnosti zmeny (okrem prípadov, kedy nie je možné niektorý z údajov načítať).

Údaje týkajúce sa kontaktných informácií zadáva používateľ sám, resp. v prípade ich načítania z databáz ÚVO je umožnená ich následná editácia:

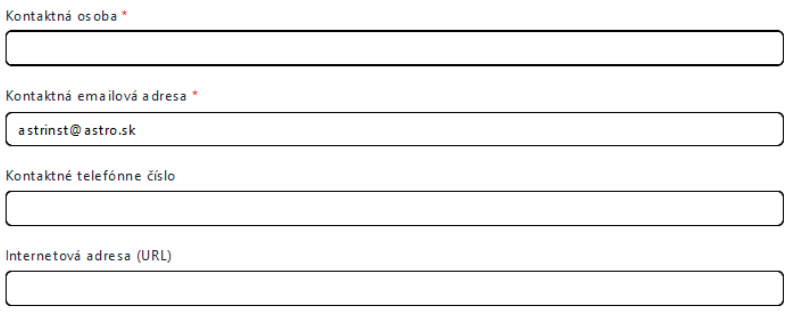

# <span id="page-11-0"></span>4.2.4 Informácie o zákazkách (relevantné pre všetky typy Súhrnných správ okrem Súhrnnej správy o zmluvách na ekologické vozidlá)

Sekcia je určená na zadávanie zákaziek, ktoré v rámci súhrnnej správy používateľ eviduje.

Pred samotným zadaním informácií o zákazkách používateľ vyberá druh zákazky, pre ktorý súhrnnú správu vytvára:

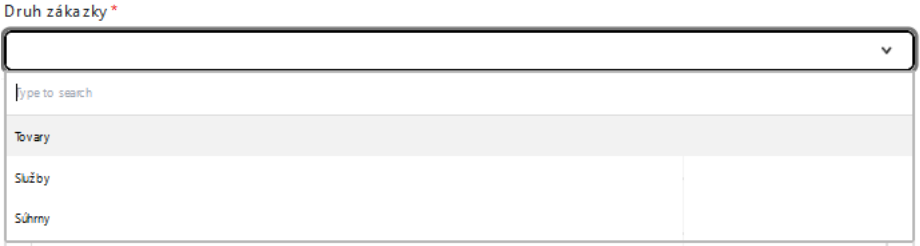

A teda v prípade, ak v súhrnnej správe eviduje zákazky len na jeden druh, vyberie jednu z možností Tovary/Služby. Ak v súhrnnej správe budú evidované viaceré druhy zákazky, vyberá možnosť "Súhrny".

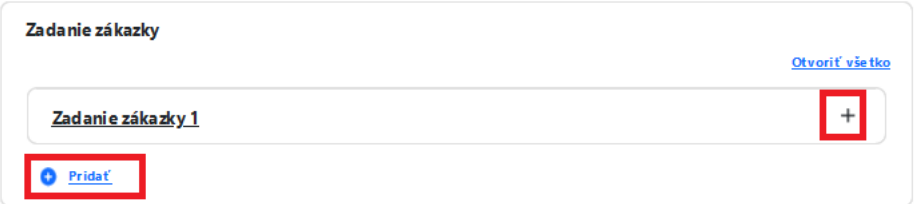

Vo formulári je automaticky nastavená zákazka 1 – používateľ vyplní údaje o prvej zákazke rozkliknutím podsekcie "Zadanie zákazky 1" a vyplnením relevantných údajov, ktoré sú popísané nižšie v texte.

Pre pridanie ďalšej zákazky (druhej, tretej, atď.) klikne používateľ na tlačidlo "Pridať" vľavo dolu.

V rámci zadania zákazky musí používateľ vyplniť:

- 1. Výber zákazky používateľ vyberá z množiny zákaziek, ktoré sú pre tento typ súhrnnej správy relevantné. Po výbere zákazky je automaticky doplnené ID zákazky a jej názov.
- 2. Názov zákazky
- 3. Nasledujúce podsekcie:

#### <span id="page-12-0"></span>*4.2.4.1 Označenie výsledku verejného obstarávania*

Používateľ vyplní informácie týkajúce sa oznámenia o výsledku verejného obstarávania, ku ktorému zmluvu v súhrnnej správe eviduje. Postupným výberom z možností v rámci jednotlivých polí sa zužuje výber v nasledujúcich poliach (t.j. ak sa zadá rok, v ktorom bolo oznámenie o výsledku verejného obstarávania publikované, v poli Poradie sa zobrazia len tie polia, ktoré sú pre daný rok relevantné, atď.)

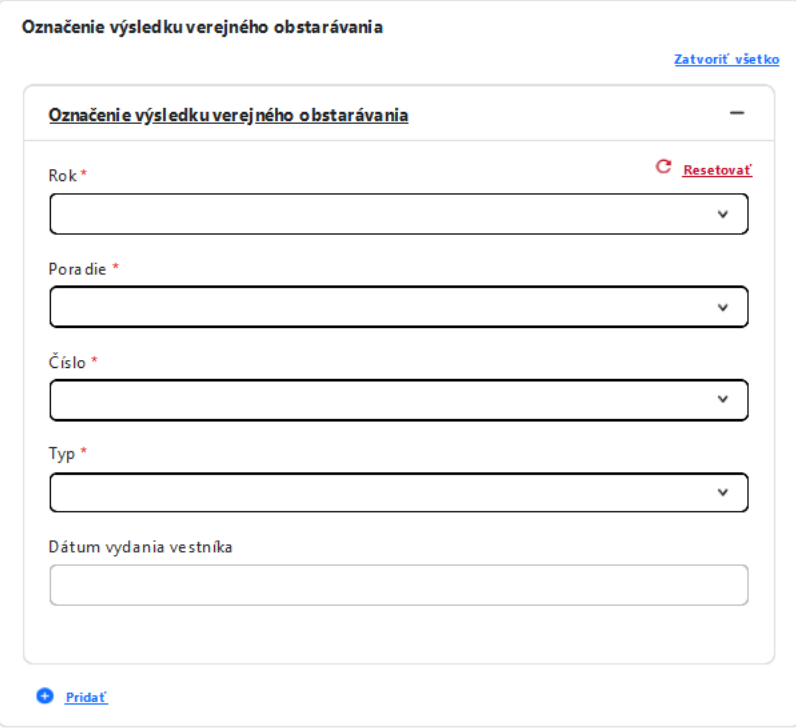

#### <span id="page-12-1"></span>*4.2.4.2 Kategórie vozidiel*

Používateľ vyplní údaje o kategórii ekologických vozidiel v nasledujúcom rozsahu:

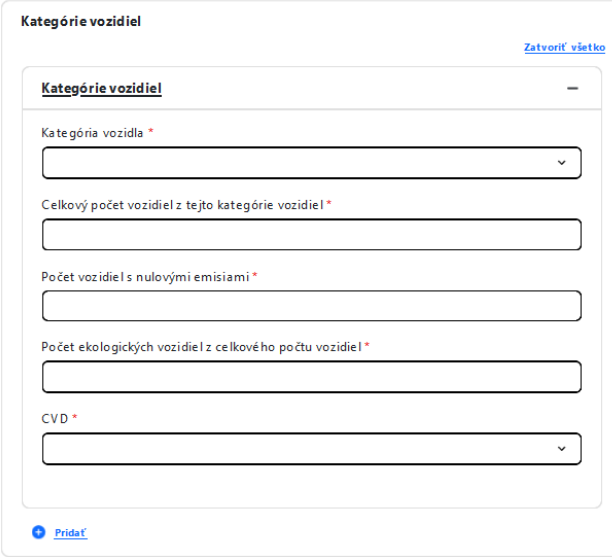

#### <span id="page-13-0"></span>*4.2.4.3 Typy vozidiel*

Používateľ vyplní údaje o type ekologických vozidiel v nasledujúcom rozsahu:

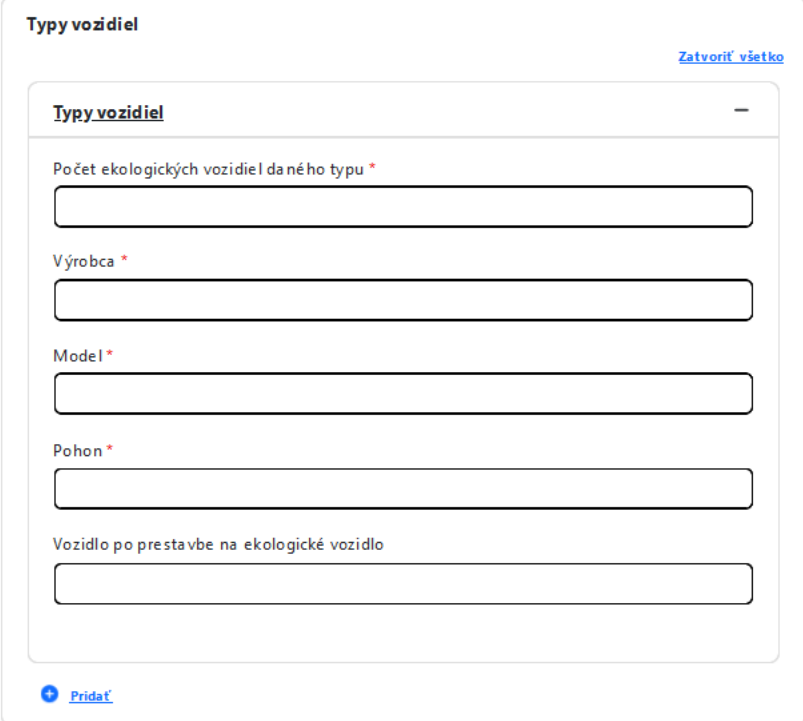

#### <span id="page-13-1"></span>*4.2.4.4 Prijaté ponuky*

Používateľ uvedie, koľko ponúk bolo v rámci evidovanej zákazky prijatých a následne uvedie bližšie informácie o type týchto ponúk.

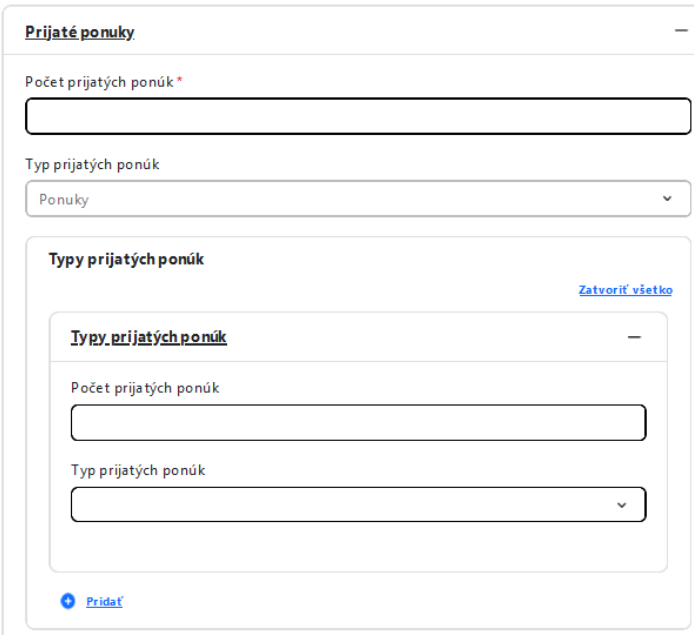

V rámci evidencie informácií o type ponúk je k dispozícii rozbaľovacie pole s výberom 4 možností zobrazených na obrázku nižšie.

Používateľ musí vyplniť informácie ku každej jednej hodnote tohto číselníka. To znamená, že používateľ vyberie typ prijatých ponúk, napr. ponuky prijaté elektronicky, uvedie, koľko ponúk spĺňa tento parameter a následne pomocou tlačidla "Pridať" vľavo dolu zduplikuje celú podsekciu. Následne vyberá druhý typ prijatých ponúk, napr. ponuky doručené od uchádzačov z iných členských štátov, a uvedie, koľko ponúk spĺňa tento parameter. Tlačidlo pridať použije používateľ ešte dva krát tak, aby každá z hodnôt číselníka Typ prijatých ponúk bola súčasťou informácií o evidovanej zákazke.

*TIP: na úvod vyplnenia tejto sekcie použite tlačidlo "Pridať" tri krát, čím sa vytvoria 4 podsekcie Typ prijatých ponúk a až následne evidujte potrebné informácie.*

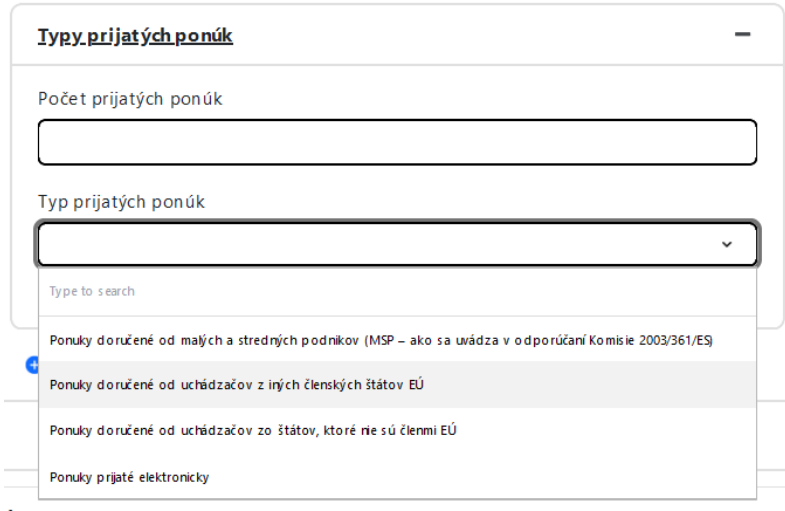

#### <span id="page-14-0"></span>*4.2.4.5 Zmluvy*

V rámci podsekcie Zmluvy používateľ vyplní informácie o uzatvorených zmluvách. Používateľ najprv zadá identifikačné údaje o zmluve (všetky polia sú povinné) v rozsahu:

- Identifikátor a Názov zmluvy
- Dátum uzavretia zmluvy
- Odkaz na zverejnenú zmluvu

Následne zadáva hodnotu zmluvy v dvoch krokoch: Najprv vyberie, či sa jedná o jednu hodnotu alebo o rozpätie ponúk. V nadväznosti na výber jednej z týchto hodnôt sa používateľovi sprístupnia ďalšie polia týkajúce sa samotnej hodnoty zmluvy a použitej meny.

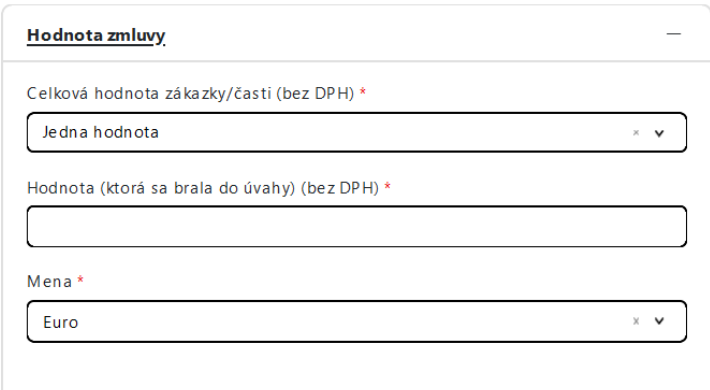

Používateľ ďalej uvádza, či je výsledkom zadania tejto zákazky rámcová dohoda:

Rámcová dohoda\*

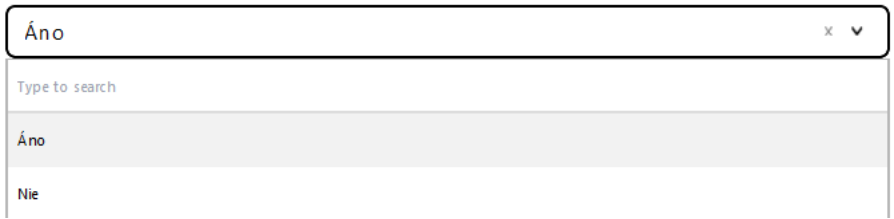

V rámci poslednej časti tejto podsekcie používateľ zadá informácie o dodávateľovi/dodávateľoch, s ktorými vyššie evidovanú zmluvu uzavrel:

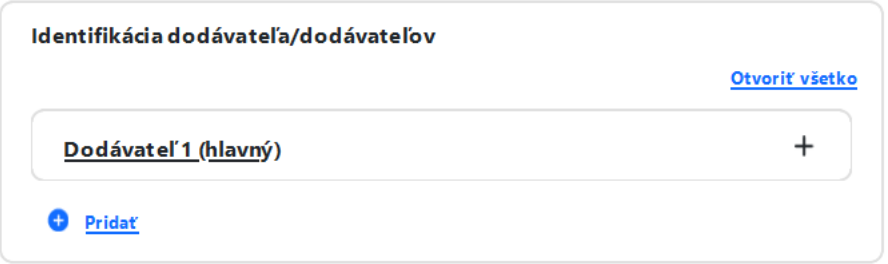

V prípade, ak sa jedná o skupinu dodávateľov, používateľ pridá ďalšieho dodávateľa pomocou tlačidla "Pridať".

Pre evidovanie informácií o dodávateľovi používateľ rozklikne záznam "Dodávateľ 1 (hlavný)" (prípadne ďalšie pridané záznamy), čím sa sprístupnia polia v nasledujúcom rozsahu:

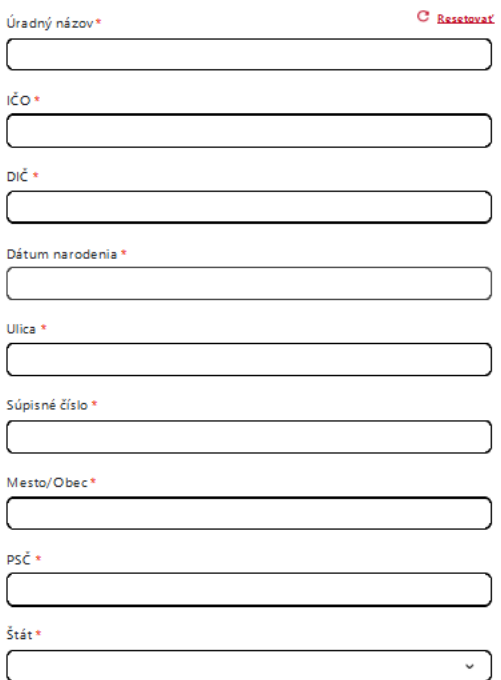

-

Povinnosť vyplnenia identifikačných údajov sa po vložení prvých vstupov môže meniť:

- Ak používateľ eviduje podnikateľský subjekt, vyplní relevantné údaje ako úradný názov, IČO, DIČ, pričom platí, že povinný je vždy úradný názov a aspoň jedno z polí IČO alebo DIČ.

- Ak používateľ eviduje fyzickú osobu, vyplní úradný názov (meno a priezvisko) a dátum narodenia tejto osoby. Následne sa IČO a DIČ stanú nepovinnými poliami.

Po zadaní IČO dodávateľa sa ostatné údaje (identifikácia subjektu a údaje o adrese), za podmienok uvedených nižšie, načítajú automaticky:

- Ak ide o tuzemskú organizáciu, identifikačné údaje sú načítané automaticky z informačných systémov verejnej správy. Údaje sú pre používateľa bez možnosti zmeny.
- Ak ide o zahraničnú organizáciu, všetky údaje vypĺňa sám používateľ za predpokladu, že daná organizácia zatiaľ neexistuje v databáze ÚVO.

Používateľ ďalej o dodávateľovi vyplní kontaktné informácie a údaj o tom, či je dodávateľ malým alebo stredným podnikom:

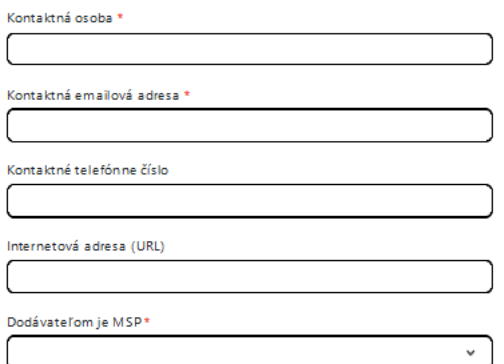

Ak sú niektoré z týchto údajov evidované v databáze ÚVO, systém ich vyplní automaticky s možnosťou zmeny.

## <span id="page-16-0"></span>4.2.5 Informácie o zákazkách (relevantné pre Súhrnnú správu o zmluvách na ekologické vozidlá)

Sekcia je určená na zadávanie zákaziek, ktoré v rámci súhrnnej správy používateľ eviduje.

Pred samotným zadaním informácií o zákazkách používateľ vyberá druh zákazky, pre ktorý súhrnnú správu vytvára:

Druh zákazky\*

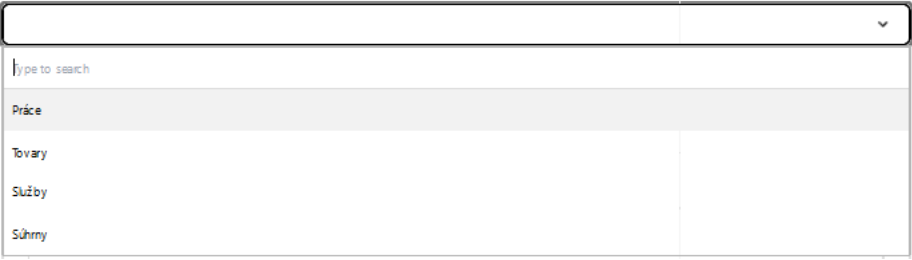

A teda v prípade, ak v súhrnnej správe eviduje zákazky len na jeden druh, vyberie jednu z možností Práce/Tovary/Služby. Ak v súhrnnej správe budú evidované viaceré druhy zákazky, vyberá možnosť "Súhrny".

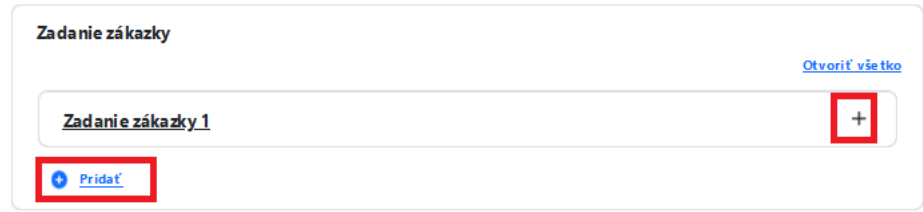

Vo formulári je automaticky nastavená zákazka 1 – používateľ vyplní údaje o prvej zákazke rozkliknutím podsekcie "Zadanie zákazky 1" a vyplnením relevantných údajov, ktoré sú popísané nižšie v texte.

Pre pridanie ďalšej zákazky (druhej, tretej, atď.) klikne používateľ na tlačidlo "Pridať" vľavo dolu.

V rámci zadania zákazky musí používateľ vyplniť:

- 4. Externé ID zákazky
- 5. Názov zákazky
- 6. Nasledujúce podsekcie:

#### <span id="page-17-0"></span>*4.2.5.1 Prijaté ponuky*

Používateľ uvedie, koľko ponúk bolo v rámci evidovanej zákazky prijatých a následne uvedie bližšie informácie o type týchto ponúk.

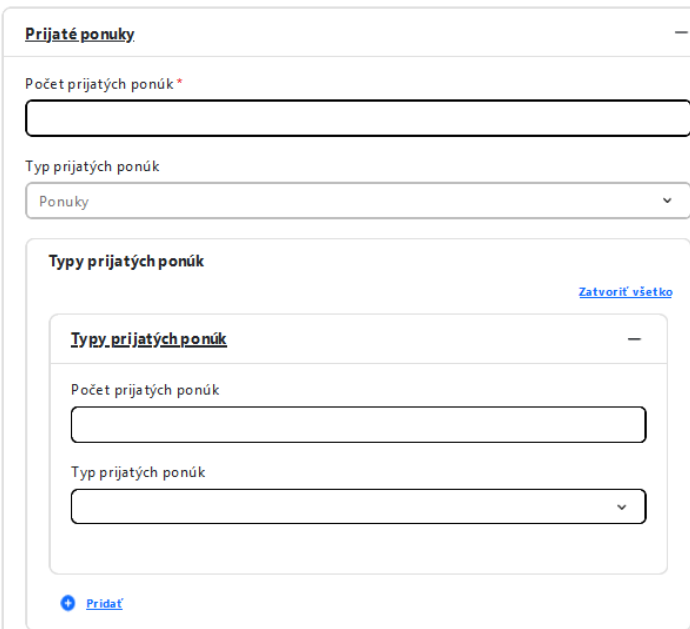

V rámci evidencie informácií o type ponúk je k dispozícii rozbaľovacie pole s výberom 4 možností zobrazených na obrázku nižšie.

Používateľ musí vyplniť informácie ku každej jednej hodnote tohto číselníka. To znamená, že používateľ vyberie typ prijatých ponúk, napr. ponuky prijaté elektronicky, uvedie, koľko ponúk spĺňa tento parameter a následne pomocou tlačidla "Pridat" vľavo dolu zduplikuje celú podsekciu. Následne vyberá druhý typ prijatých ponúk, napr. ponuky doručené od uchádzačov z iných členských štátov, a uvedie, koľko ponúk spĺňa tento parameter. Tlačidlo pridať použije používateľ ešte dva krát tak, aby každá z hodnôt číselníka Typ prijatých ponúk bola súčasťou informácií o evidovanej zákazke.

*TIP: na úvod vyplnenia tejto sekcie použite tlačidlo "Pridať" tri krát, čím sa vytvoria 4 podsekcie Typ prijatých ponúk a až následne evidujte potrebné informácie.*

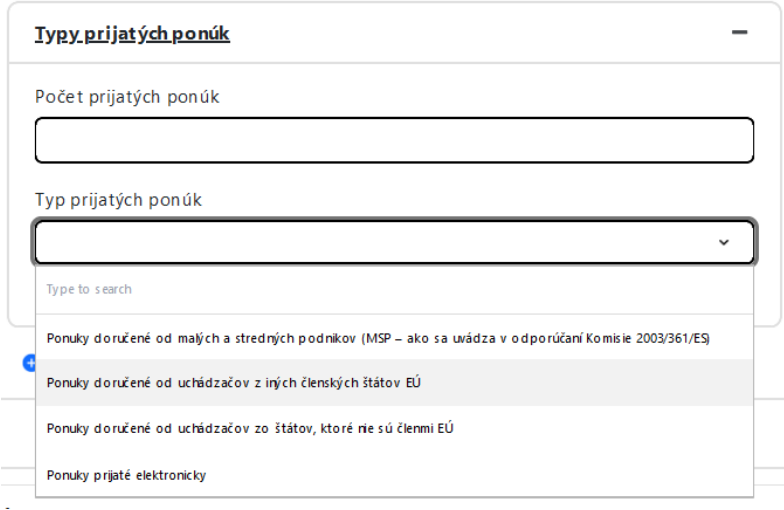

#### <span id="page-18-0"></span>*4.2.5.2 Zmluvy*

V rámci podsekcie Zmluvy používateľ vyplní informácie o uzatvorených zmluvách. Používateľ najprv zadá identifikačné údaje o zmluve (všetky polia sú povinné) v rozsahu:

- Identifikátor a Názov zmluvy
- Dátum uzavretia zmluvy
- Odkaz na zverejnenú zmluvu

Následne zadáva hodnotu zmluvy v dvoch krokoch: Najprv vyberie, či sa jedná o jednu hodnotu alebo o rozpätie ponúk. V nadväznosti na výber jednej z týchto hodnôt sa používateľovi sprístupnia ďalšie polia týkajúce sa samotnej hodnoty zmluvy a použitej meny.

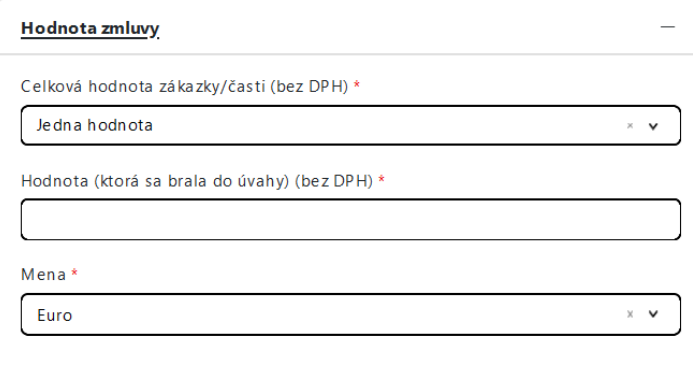

Používateľ ďalej uvádza, či je výsledkom zadania tejto zákazky rámcová dohoda:

Rámcová dohoda\*

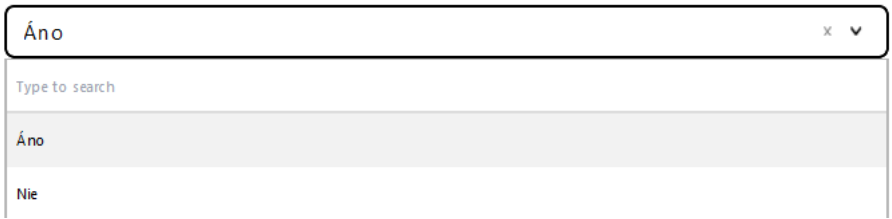

V rámci poslednej časti tejto podsekcie používateľ zadá informácie o dodávateľovi/dodávateľoch, s ktorými vyššie evidovanú zmluvu uzavrel:

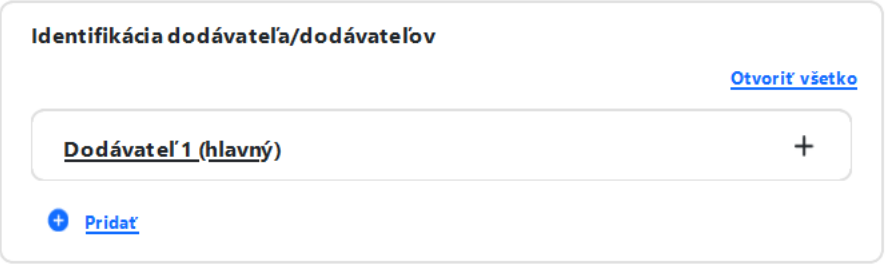

V prípade, ak sa jedná o skupinu dodávateľov, používateľ pridá ďalšieho dodávateľa pomocou tlačidla "Pridať".

Pre evidovanie informácií o dodávateľovi používateľ rozklikne záznam "Dodávateľ 1 (hlavný)" (prípadne ďalšie pridané záznamy), čím sa sprístupnia polia v nasledujúcom rozsahu:

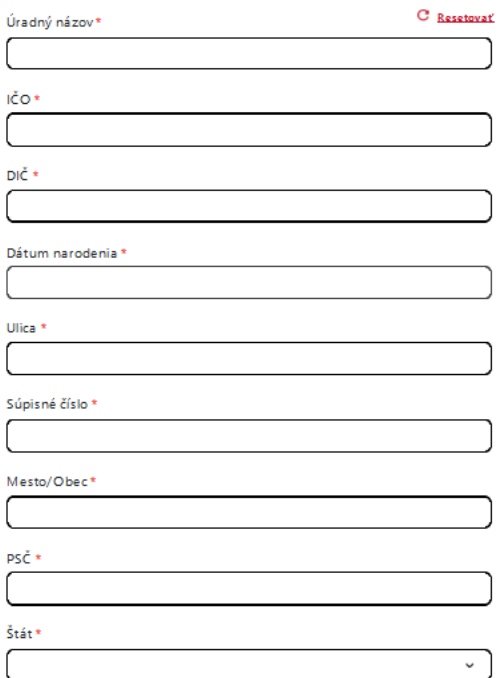

-

Povinnosť vyplnenia identifikačných údajov sa po vložení prvých vstupov môže meniť:

- Ak používateľ eviduje podnikateľský subjekt, vyplní relevantné údaje ako úradný názov, IČO, DIČ, pričom platí, že povinný je vždy úradný názov a aspoň jedno z polí IČO alebo DIČ.

- Ak používateľ eviduje fyzickú osobu, vyplní úradný názov (meno a priezvisko) a dátum narodenia tejto osoby. Následne sa IČO a DIČ stanú nepovinnými poliami.

Po zadaní IČO dodávateľa sa ostatné údaje (identifikácia subjektu a údaje o adrese), za podmienok uvedených nižšie, načítajú automaticky:

- Ak ide o tuzemskú organizáciu, identifikačné údaje sú načítané automaticky z informačných systémov verejnej správy. Údaje sú pre používateľa bez možnosti zmeny.
- Ak ide o zahraničnú organizáciu, všetky údaje vypĺňa sám používateľ za predpokladu, že daná organizácia zatiaľ neexistuje v databáze ÚVO.

Používateľ ďalej o dodávateľovi vyplní kontaktné informácie a údaj o tom, či je dodávateľ malým alebo stredným podnikom:

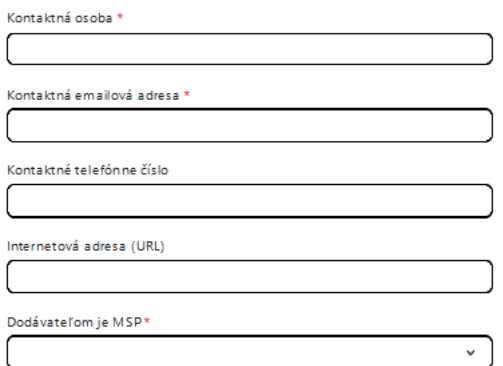

Ak sú niektoré z týchto údajov evidované v databáze ÚVO, systém ich vyplní automaticky s možnosťou zmeny.

#### <span id="page-20-0"></span>4.2.6 Doplnkové informácie

Túto sekciu používateľ vyplní len v prípade, ak je to relevantné. Sekcia obsahuje len jedno pole na vloženie textu.

#### <span id="page-20-1"></span>4.3 Akcie nad oznámením

Používateľ má k dispozícii nasledujúce akcie:

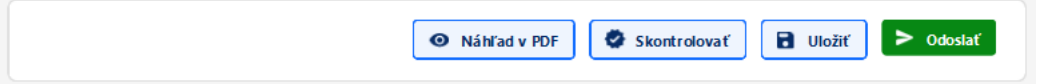

- 1. Náhľad v PDF po kliknutí na toto tlačidlo sa na druhej karte prehliadača zobrazí pdf verzia oznámenia (súhrnnej správy), ktorú si môže používateľ stiahnuť.
	- Akcia je dostupná pre oznámenie v ktoromkoľvek jeho stave
- 2. Skontrolovať po kliknutí na toto tlačidlo sa spustí validácia oznámenia (súhrnnej správy) a používateľovi sú červeným písmom zvýraznené tie sekcie/podsekcie/polia, ktoré nie sú vyplnené alebo sú vyplnené nesprávne. Súčasťou výstupu je aj počet chýb v rámci sekcií/podsekcií ako aj kumulatívny výstup chýb. Používateľ tak môže prejsť postupne celé oznámenie (súhrnná správa) a zvýraznené chyby opraviť alebo môže prejsť na konkrétnu chybu po kliknutí na danú chybu, ktorá je uvedená v červenom podfarbenom rámčeku (pozri obrázok nižšie).
	- Akcia je dostupná pre oznámenie (súhrnnú správu) v stave "rozpracované"

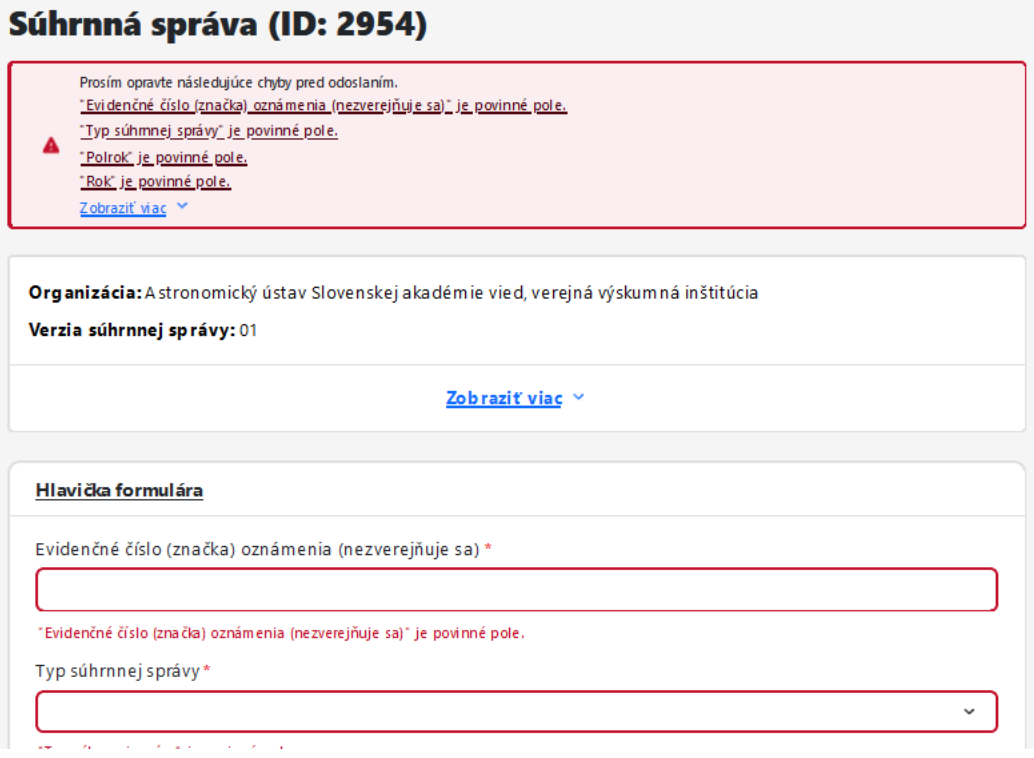

- 3. Uložiť tlačidlo pre uloženie údajov v oznámení (súhrnnej správe). Pozn. systém automaticky ukladá všetky zmeny v oznámení (súhrnnej správe).
	- Akcia je dostupná pre oznámenie v stave "rozpracované"
- 4. Odoslať tlačidlo pre odoslanie oznámenia. Ak je formulár validný (t.j. vyplnený bez chýb), systém umožní jeho odoslanie (v opačnom prípade zobrazí zoznam chýb vo formulári). Používateľovi je zobrazená nasledujúca hláška, v rámci ktorej je potrebné potvrdiť akciu a to kliknutím na tlačidlo "Odoslať". Po odoslaní oznámenia (súhrnnej správe) sa zmení stav oznámenia (súhrnnej správe) na "Prijaté na ÚVO".
	- Akcia je dostupná pre oznámenie (súhrnnú správu) v stave "rozpracované"

Okrem tlačidiel dolu pod formulárom má používateľ k dispozícii aj tlačidlo v pravom hornom rohu "Možnosti", v ktorom sú nasledujúce možnosti:

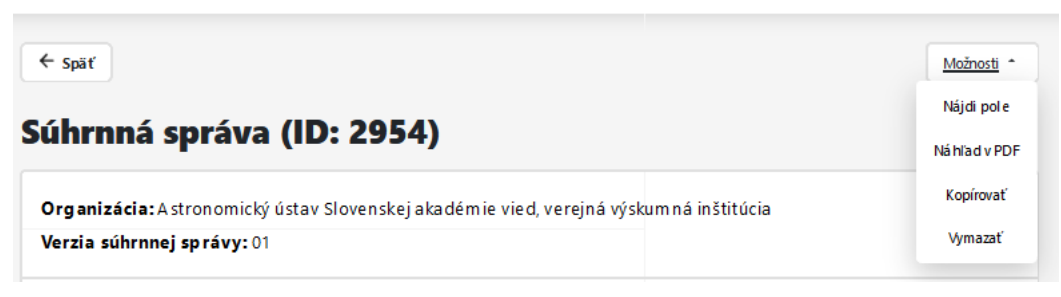

- 1. Nájdi pole funkcia na nájdenie poľa vo formulári. Používateľ vloží kód poľa a systém mu zobrazí cestu k predmetnému políčku.
- 2. Náhľad v PDF– totožná akcia ako pri použití tlačidla dolu pod formulárom
	- Akcia je dostupná pre oznámenie (súhrnnú správu) v stave "rozpracované"
- 3. Kopírovať funkcia na kopírovanie formulára. Po kliknutí na "Kopírovať" používateľ vyberá organizáciu pre ktorú sa má súhrnná správa kopírovaním vytvoriť.
	- Akcia je dostupná pre oznámenie v ktoromkoľvek stave
- 4. Vymazať vymazanie súboru, ktoré je možné len pri práci s formulárom, ktorý je v stave "Rozpracované".
	- Akcia je dostupná pre oznámenie (súhrnnú správu) v stave "rozpracované"
- 5. Storno funkcia na požiadanie o storno oznámenia (súhrnnej správy). Stornovať je možné len to oznámenie (súhrnnú správu), ktoré ešte nebolo zverejnené.
	- Akcia je dostupná pre oznámenie (súhrnnú správu) v stave "Prijaté na ÚVO"
- 6. Oprava sprístupnenie funkcie na opravu už zverejneného oznámenia (súhrnnej správy)
	- Akcia je dostupná pre oznámenie (súhrnnú správu) v stave "Zverejnené"